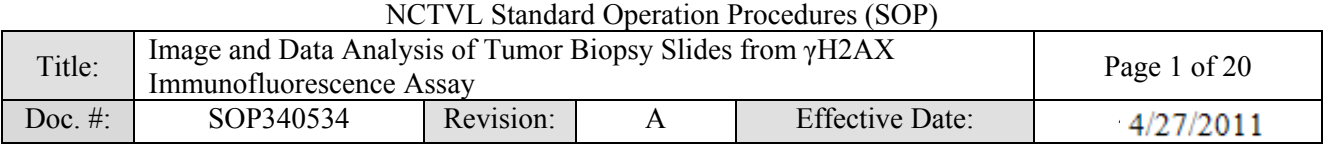

### National Clinical Target Validation Laboratory (NCTVL)

### Applied Developmental Directorate

SAIC-Frederick, Inc.

### NCI-Frederick Cancer Research Facility

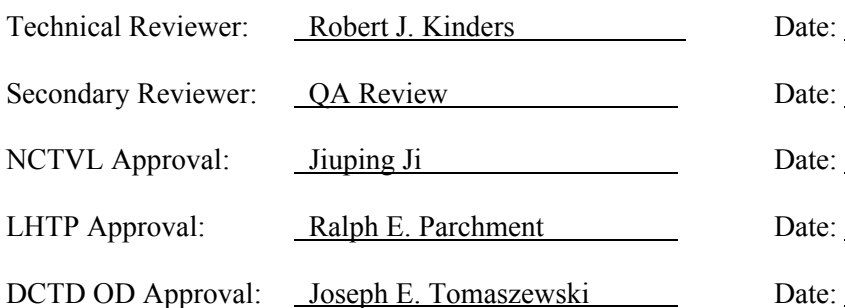

 $2011$ ٩  $\mathbf{m}$ Digitally signed by Joseph E. Tomaszewski<br>DN: cn=Joseph E. Tomaszewski, o=National Cancer Institute, ou=DCTD, email=tomaszej@mail.nih.gov, c=US<br>Date: 2011.05.31 15:48:00 -04'00'

## Change History

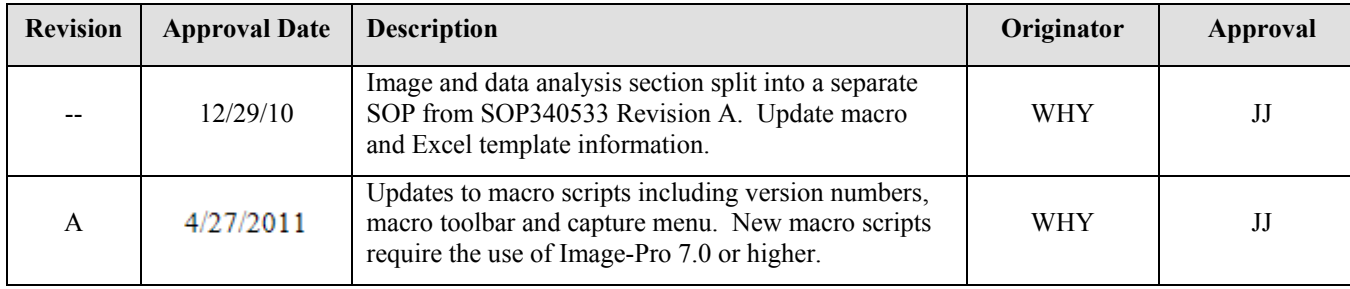

#### **Please check for revision status at**

<http://dctd.cancer.gov/ResearchResources/ResearchResources-biomarkers.htm>

#### **and be sure to use the current version.**

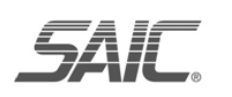

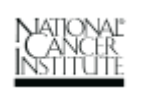

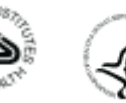

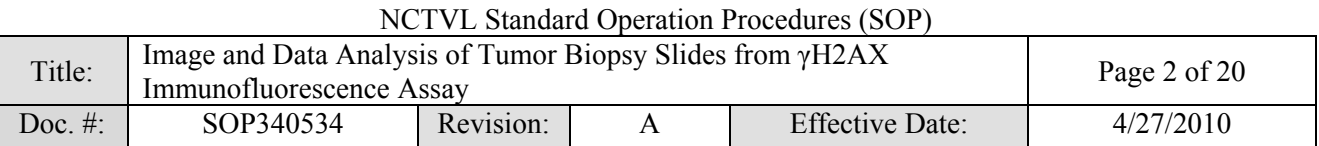

## **TABLE OF CONTENTS**

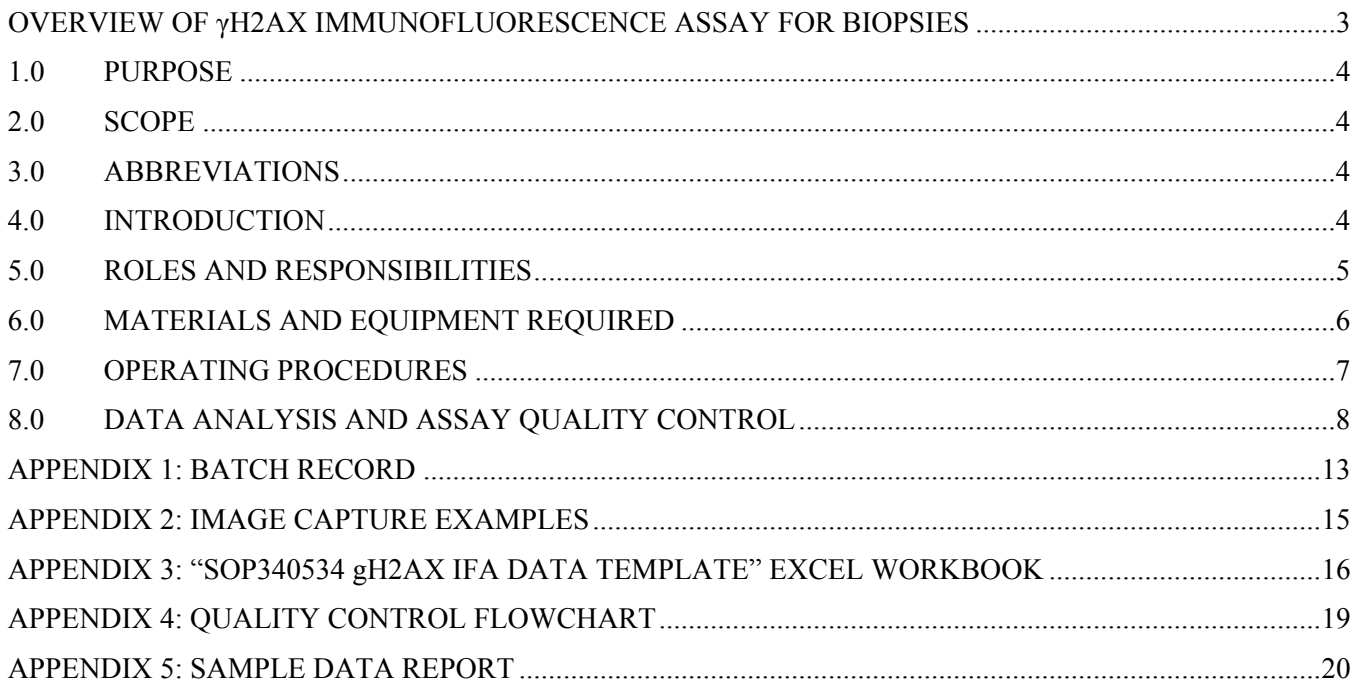

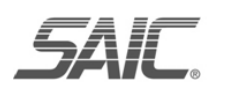

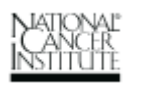

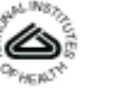

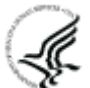

<span id="page-2-0"></span>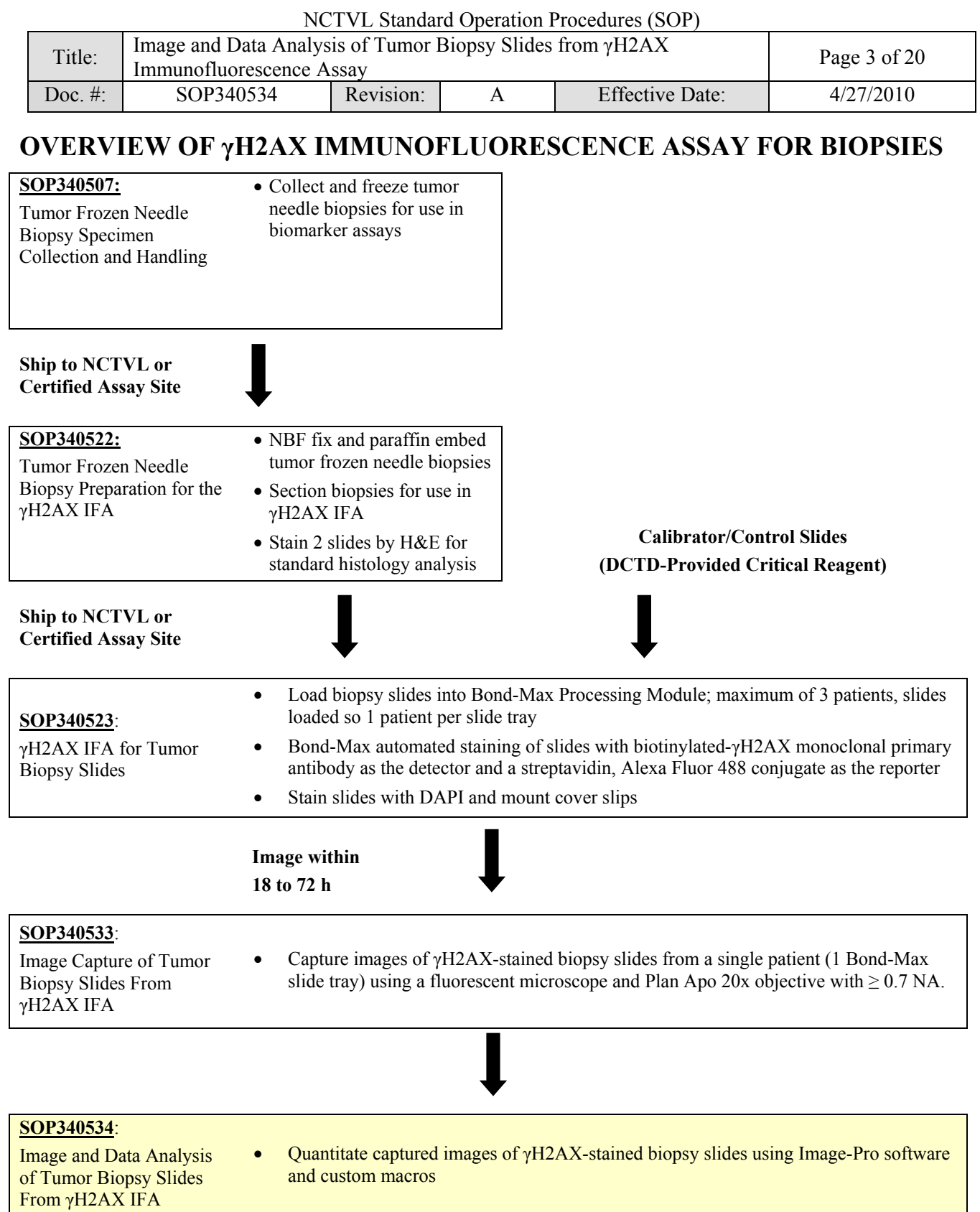

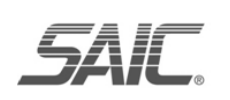

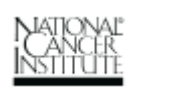

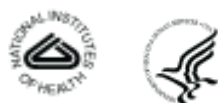

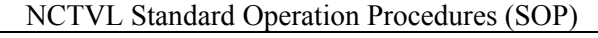

<span id="page-3-0"></span>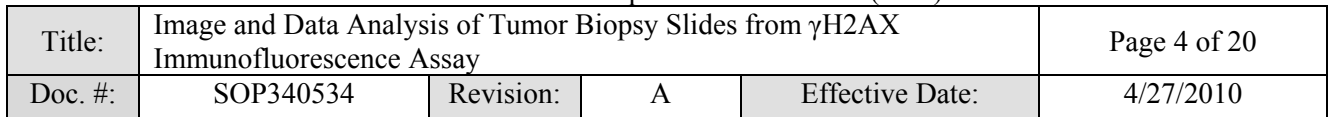

#### **1.0 PURPOSE**

Standardize an immunohistochemical method for detecting and quantifying histone H2AX phosphorylated at serine 139 (γH2AX) staining in formalin-fixed, paraffin-embedded human tissue biopsies for pharmacodynamic studies of chemotherapeutic DNA-damaging agents.

### **2.0 SCOPE**

This procedure applies to all personnel involved in the image capture and analysis of slides stained using the γH2AX Immunofluorescence Assay (IFA) for Tumor Biopsy Slides (SOP340523). This SOP outlines the recommended procedure for image capture and quantitation of γH2AX-stained, paraffin-embedded tumor biopsy sections. The goal of the SOP and associated training is to ensure consistency of  $\gamma$ H2AX measurement between clinical sites.

### **3.0 ABBREVIATIONS**

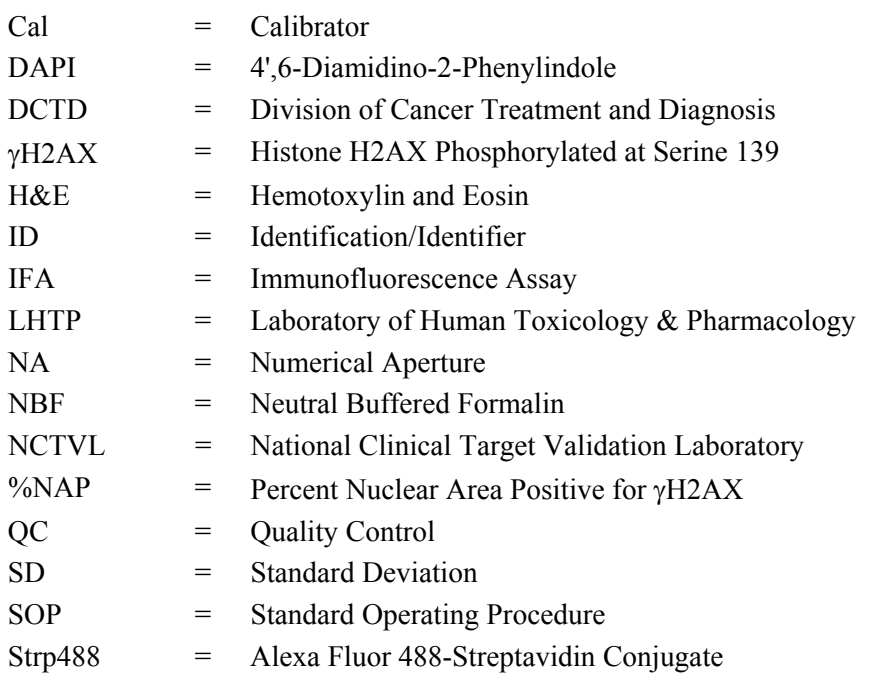

### **4.0 INTRODUCTION**

The γH2AX IFA is an immunohistochemistry-based staining assay developed to quantify the nuclear DNA damage marker, γH2AX. The assay uses a biotinylated-γH2AX monoclonal antibody as the detector and an Alexa Fluor 488-streptavidin conjugate (Strp488) as the reporter for immunostaining.

*SAI*C

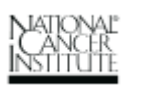

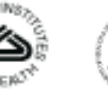

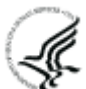

<span id="page-4-0"></span>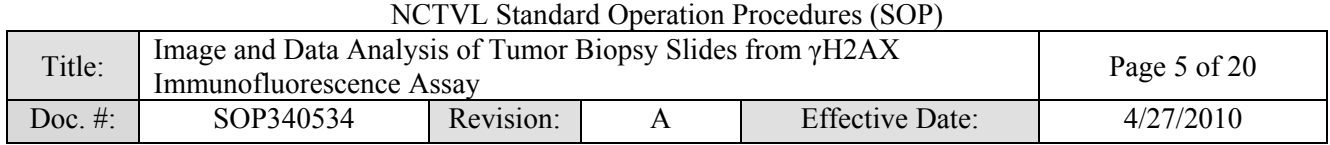

#### **5.0 ROLES AND RESPONSIBILITIES**

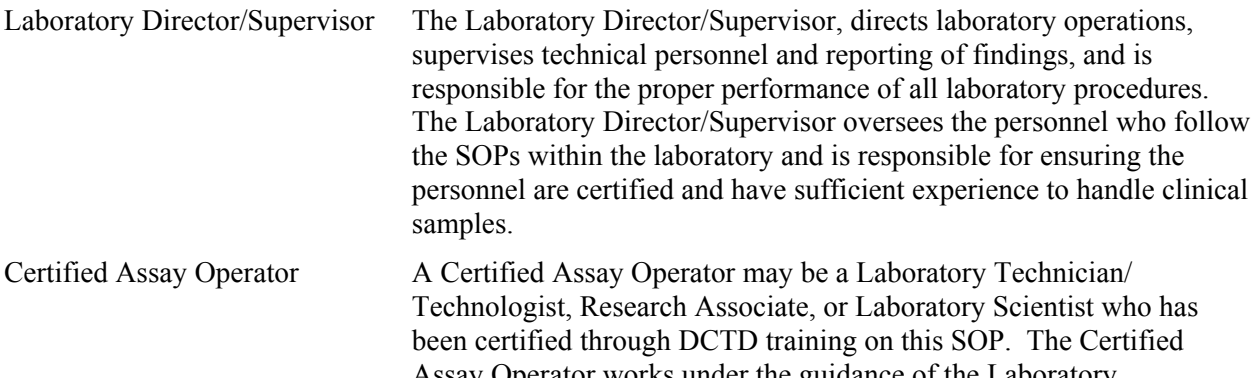

Assay Operator works under the guidance of the Laboratory Director/Supervisor. This person performs laboratory procedures and examinations in accordance with the current SOP(s), as well as any other procedures conducted by a laboratory, including maintaining equipment and records and performing quality assurance activities related to performance.

- **5.1** It is the responsibility of the Laboratory Director/Supervisor to ensure that all personnel have documented training and qualification on this SOP prior to the actual handling and processing of samples from clinical trial patients. The Laboratory Director/Supervisor is responsible for ensuring the Certified Assay Operator running the SOP has sufficient experience to handle and analyze clinical samples.
- **5.2** The Certified Assay Operator for this SOP should be well versed and comfortable with image analysis and quality control techniques.
- **5.3** The Certified Assay Operator responsible for conducting the assay is to follow this SOP and complete the required tasks and associated documentation. The Batch Record (Appendix 1) must be completed in *real-time* for each experimental run, with each page *dated and initialed***,** and placed with the clinical sample information.
- **5.4** All responsible personnel are to check the DCTD Biomarkers Web site ([http://dctd.cancer.gov/ResearchResources/ResearchResources-biomarkers.htm\)](http://dctd.cancer.gov/ResearchResources/ResearchResources-biomarkers.htm) to verify that the most recent version of the SOP for the assay is being used.

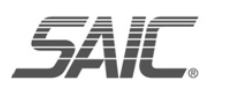

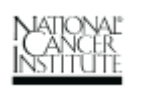

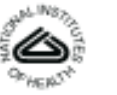

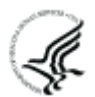

<span id="page-5-0"></span>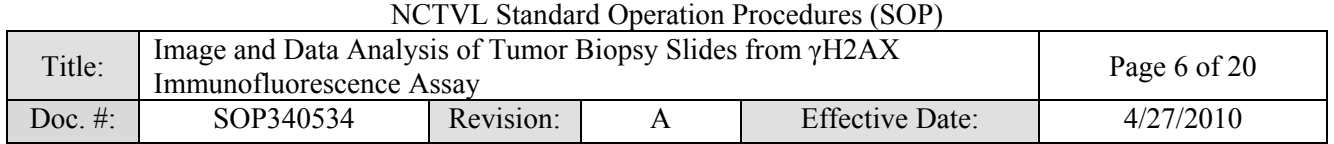

#### **6.0 MATERIALS AND EQUIPMENT REQUIRED**

- **6.1** Image Information Table from SOP340533 (Appendix 1, Section 2) for all images being analyzed
- **6.2** Image-Pro Pro 7.0 or higher (lower versions of Image-Pro are not supported and may not work with the macro)
- **6.3** Microsoft Excel 2003 or 2007; Windows XP (Windows 7 and Vista not supported)
- **6.4** The following file will be provided to DCTD Certified Assay Operators during the training course:
	- **6.4.1** Macros for image analysis loaded in SOP340533
	- **6.4.2** "SOP340534 gH2AX IFA Data Template.xlt" Microsoft Excel template for data analysis

\*If instruments and/or reagents differ from those specified above, the Laboratory performing the assay must prove their comparability or equivalence to those recommended using the manufacturer's specifications and experimental validation data.

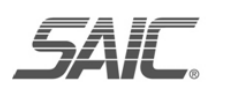

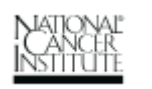

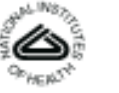

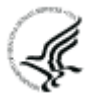

<span id="page-6-0"></span>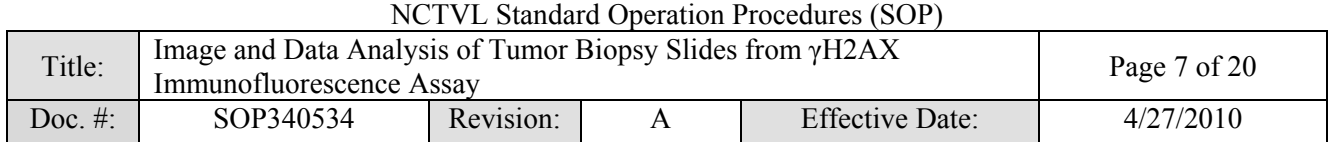

#### **7.0 OPERATING PROCEDURES**

- **7.1** Image analysis should be completed for images from all sections of a single slide tray (up to 8 clinical slides from a single patient and 2 calibrator/control slides) captured in SOP340533.
	- **7.1.1** Record the name and certification number of the Certified Assay Operator performing the image analysis, the facility running the SOP, the Patient ID, and the clinical protocol number in the Batch Record (Appendix 1).
	- **7.1.2** Record the name of the Header Folder where the \*.tif images captured in SOP340533 are stored in the Batch Record (Appendix 1, Section 1).
	- **7.1.3** Use the Image Information Table from the Batch Record of SOP340533 for the capture order of the images as well as the reference Bond Slide ID number.
- **7.2** If image and data analysis are being performed on a different PC than image capture, be sure the Image-Pro software is installed and all DCTD-provided macros have been unzipped and loaded onto the PC.
	- **7.2.1** Macro installation instructions can be found in SOP340533 (Appendix 3, Section 1A); the first time the macro is run on a computer the instruction in SOP340533 (Appendix 3, Section 1B) should be followed before proceeding.
	- **7.2.2** If using software other than Image-Pro, the specifications for the macro scripts that are used for image capture and analysis are outlined in Appendix 3, Section 3 of SOP340533.

#### **7.3 Protocol for Image Quantitation**

- **7.3.1** Open the "SOP340534 gH2AX IFA Data Template.xlt" Excel template **(\*.xlt)** workbook for data analysis and save as an Excel workbook (**\*.xls**) in the Header Folder.
	- 7.3.1.1 The naming convention for the data analysis Excel workbook should match the Header Folder created in SOP340533 (e.g., *CTEP1234\_2010-10-24\_1.xls).* Record the name of the Excel workbook in the Batch Record (Appendix 1, Section 1).
- **7.3.2** Be sure the data analysis Excel workbook is open to "Sheet1" and all other Excel workbooks are closed as the macro may overwrite data in them.
- **7.3.3** If not already open, open the Image-Pro software and in the macro toolbar that pops up select **Analyze Images**. In the pop-up window that opens, browse and select the Header Folder where the images captured in SOP340533 are stored and click OK.
- **7.3.4** In the next window, leave everything at the default settings and click OK. The macro will create a new folder called "Masks" inside the Header Folder.
	- 7.3.4.1 The macro-processed images for quantitation will be stored in the Masks Folder with the same file name as the \*.tif files preceded by "*M\_*."
	- 7.3.4.2 Examples of an original captured image and a macro-processed image are shown in Appendix 2, Section 1A and 1B, respectively. A sorted macroprocessed image is also created (file name preceded by "SL\_") and stored in the Masks Folder (sample sorted image in Appendix 2, Section 1C).

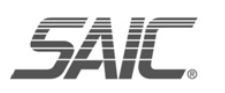

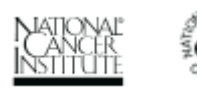

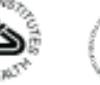

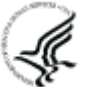

<span id="page-7-0"></span>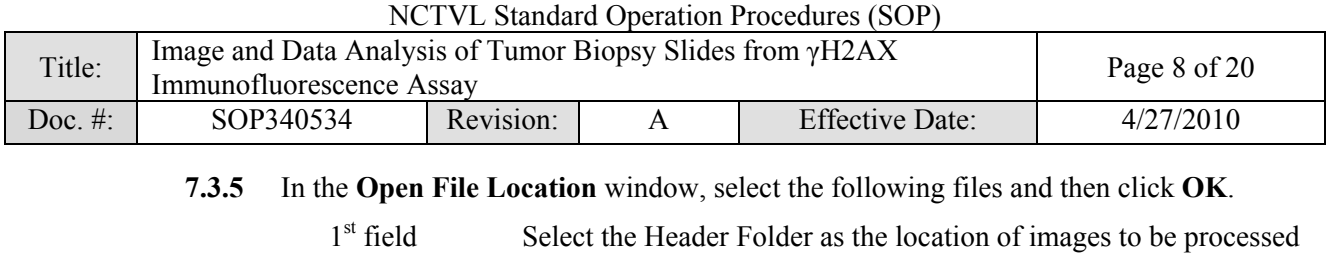

 $2<sup>nd</sup>$  field Select the Masks Folder (within the Header Folder) as the location to store the processed images.

(location of \*.tif images from microscope).

- $3<sup>rd</sup>$  field Leave as the default: qIFA\_gH2AX\_v072007.ipm
- **7.3.6** In the next window, **Excel & Image Formatting**, the specified Row and Column numbers where the data will be pasted into "Sheet1" of the data analysis Excel workbook will be listed; leave these in the default setting. Change the field for **Image Format** to **\*.tif** and click **OK**.
- **7.3.7** All \*.tif images in the Header Folder will be processed; processing by the macro will take approximately 30 to 60 sec/image. Once the run is complete, a message saying, "**I made it!**" will appear in the **Output Window**. **Note:** Image processing speed can be increased by minimizing the Image-Pro window so that the program does not have to generate a digital image on the computer screen with each \*.tif processed.
- **7.3.8** The data are exported to the open "Sheet1" of the data analysis Excel workbook.
	- 7.3.8.1 Output data are grouped by imaged slide and then by tissue section. See a map of "Sheet1" in Appendix 3, Section 1.
	- 7.3.8.2 Row 6 of "Sheet1" will contain a representative name for each section, the average percent nuclear area positive (%NAP) for γH2AX, and standard deviation (SD) for each set of images from one tissue section. The raw data for each tissue section are listed below the averaged data (Appendix 3, Section 2).
	- 7.3.8.3 Visually inspect the data to ensure data for a single section are grouped underneath the appropriate heading. This is a quality assurance step to ensure the **Next** $\rightarrow$ , **Next Sample**, or **Next Slide** $\rightarrow$  option was selected with each image captured in SOP340533.

### **8.0 DATA ANALYSIS AND ASSAY QUALITY CONTROL**

- **8.1** The data saved on "Sheet1" are automatically sorted and organized into the second worksheet of the data analysis Excel workbook titled "Sorted Data Output" (Appendix 3, Section 3). The Excel sheet is organized based on the **recommended image capture order** in SOP340533.
- **8.2** Quality control (QC) **Pass/Fail** criteria are determined by Certified Assay Operators for the entire slide tray by first analyzing the calibrator/control slides in SOP Step 8.3 and then the individual clinical slides in SOP Step 8.4.
	- **8.2.1** If the calibrator/control slides and at least half of a single patient's batched clinical slides pass QC, the clinical data for the slides can be reported.
	- **8.2.2** Appendix 4 contains a flowchart that can be followed while determining whether γH2AX slide data pass QC criteria.

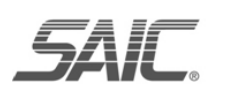

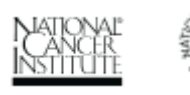

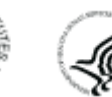

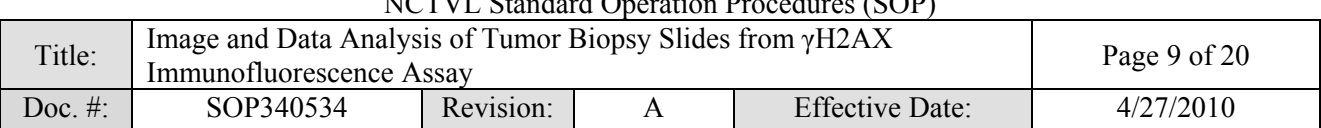

#### NCTVL Standard Operation Procedures (SOP)

#### **8.3 Calibrator/Control Control Slide QC**

- **8.3.1** Using the sorted data on the "Sorted Data Output" worksheet, verify that the calibrator and control samples from the calibrator/control slides pass QC as follows:
	- 8.3.1.1 Rows 15-24 of the "Sorted Data Output" worksheet correspond to images captured for the 2 calibrator/control slides (see Appendix 3, Section 3). For each calibrator and control level, there must be  $\geq 3$  analyzable images (captured images that lack necrotic regions, gaps, or folded tissue) in **aggregate** across both calibrator/control slides. Individually these images **do not** need to pass %NAP QC.
	- 8.3.1.2 On the top of the "Sorted Data Output" worksheet, indicate if there are ≥ 3 analyzable fields with **Yes/No** for each calibrator/control level (cells B5-B9). If any level has < 3 analyzable fields, go to SOP Step 8.3.2.
	- 8.3.1.3 If there were  $\geq$  3 analyzable fields for each calibrator and control level, then calculate the average %NAP for all analyzable images at each calibrator and control level from both slides and report these values at the top of the "Sorted Data Output" worksheet (cells D5-D9). **Note**: When calculating the average %NAP for the positive control, do not use values from the positive controls on the clinical slides.
	- 8.3.1.4 At the top of the "Sorted Data Output" worksheet, indicate if the average %NAP for each calibrator and control level **passes or fails** QC (cells E5-E9) based on the following ranges:

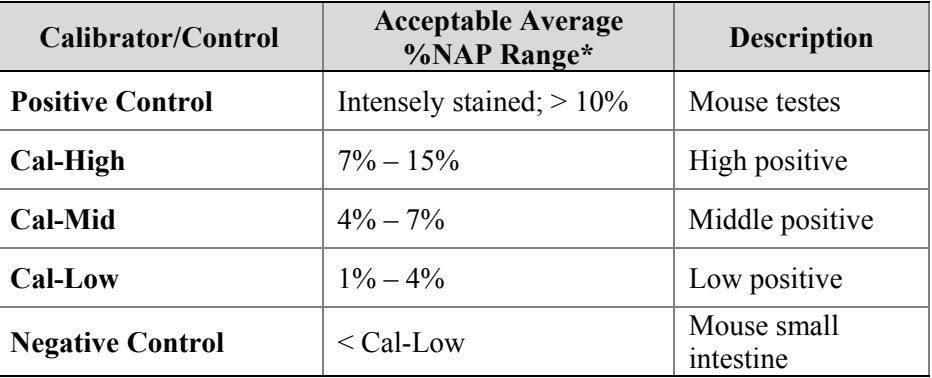

\* NAP ranges for calibrator/control slides with lot numbers **11001938, 11001939, and 11001940 only**. Check product insert with calibrator/control slides to verify %NAP ranges for the lot number being used.

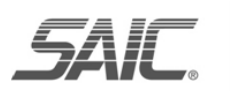

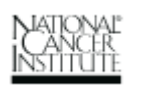

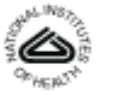

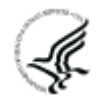

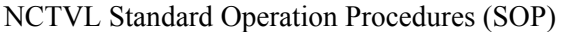

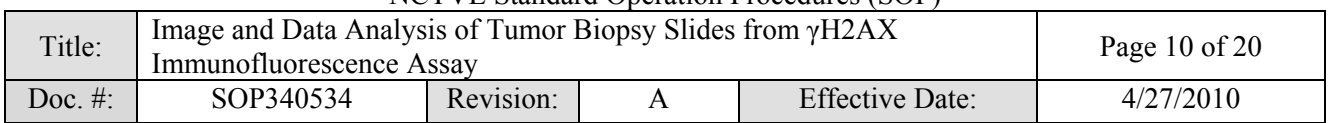

- **8.3.2** If any of the calibrator/control levels **Fail QC** because either they have < 3 analyzable images or they have an average %NAP outside the indicated ranges, do the following:
	- 8.3.2.1 Recapture images for the entire slide tray following SOP340533 as follows:
		- (1) Delete the Header Folder, and all files within it.
		- (2) Begin a new Batch Record for the new images and note in the original Batch Record that the calibrator/control slides **Failed QC** and samples were rerun. Keep Batch Records together.
		- (3) Begin with SOP340533 Step 7.3 and repeat image capture, then repeat image quantitation and data analysis using this SOP.
	- 8.3.2.2 If **ALL** calibrator and control levels **now Pass QC**, proceed to SOP Step 8.4 with ONLY the new image data.
	- 8.3.2.3 If the calibrator/control slides **Fail QC** a second time, then the entire slide tray fails QC.
		- **Do not** analyze clinical slides and **do not** fill out a Sample Data Report**.**
		- Indicate **Failed QC** in the new Batch Record and label the first page of the Batch Record and in cell G5 of the "Sorted Data Output" worksheet with "**Assay failed QC – do not use data**."
		- The patient biopsy will need to be rerun using a Backup slide set and two new calibrator/control slides following SOP340523. Go to SOP Step 8.5.
- **8.3.3** If **ALL** calibrator and control levels pass QC, indicate **Pass QC** on the top of the "Sorted Data Output" worksheet in cell G5 and proceed to QC of clinical slides.

#### **8.4 Clinical Slide QC**

- **8.4.1** If the calibrator/control slides pass QC, use the data on the "Sorted Data Output" worksheet and determine if the clinical slides pass QC as follows.
	- 8.4.1.1 Each clinical slide contains two biopsies  $(1<sup>st</sup>$  and  $2<sup>nd</sup>)$ , as well as a positive control section, images captured for clinical slides should be grouped by slide on the "Sorted Data Output" worksheet (Appendix 3, Section 3).
	- 8.4.1.2 The positive control section on each clinical slide should be intensely stained for  $\gamma$ H2AX and have  $> 10\%$  average %NAP.
	- 8.4.1.3 There must be  $\geq$  3 analyzable images for the positive control section and for each of the clinical biopsies on each clinical slide.

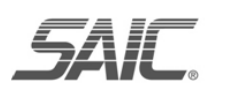

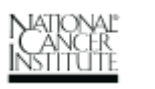

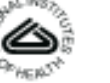

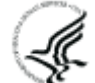

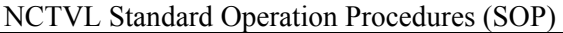

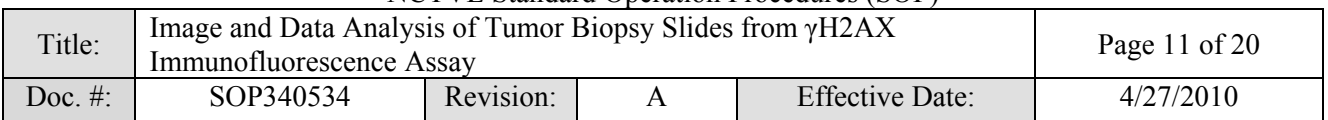

- **8.4.2** If either of these criteria is not met, then the individual clinical slide fails QC. Indicate whether each slide passes or fails QC criteria in **Column P** of the "Sorted Data Output" worksheet (see Appendix 3, Section 3).
	- 8.4.2.1 If **at least half** of the slides from a single patient's batched slides pass QC, then proceed to SOP Step 8.5.
	- 8.4.2.2 If **less than half** of the slides from a single patient's batched slides passes QC, **do not** fill out a Sample Data Report.
		- Data from the failed slides should be discarded. A Backup set of slides for the patient and two new calibrator/control slides should be stained for γH2AX following SOP340523.
		- Inquiries can be directed to the Laboratory Director/Supervisor to allow exceptions to failed QC. If, after expert review, a patient's slides that failed QC are permitted to pass, be sure to record this decision in the Batch Record as a deviation (Appendix 1, Section 3), complete a Sample Data Report, and note the deviation on the Report.
- **8.4.3** Once γH2AX data is acquired for a patient, any remaining "Backup" slides and embedded tissue can be used per institutional guidelines.
- **8.5** Record the final Header Folder name on the top of the "Sorted Data Output" worksheet (cell G9).
- **8.6** Print a copy of the "Sorted Data output" worksheet with QC information and attach to the Batch Record (Appendix 1, Section 2).
- **8.7** Review and finalize the Batch Record (Appendix 1) and obtain required signatures. Document ANY and ALL deviations from this SOP in the Batch Record (Appendix 1, Section 3).
- **8.8** Only prepare a Sample Data Report (next step) if all of the calibrator/control sections passed QC (SOP Step 8.3) and **at least half** of the slides from a single patient's batched slides **passed** QC (SOP Step 8.4).

#### **8.9 Prepare a Sample Data Report for Each Patient**

- **8.9.1** Use the data from the Image Information Table of SOP340533 and the data analysis Excel workbook to complete a Sample Data Report for each patient's batch of slides (Appendix 5).
- **8.9.2** For reporting of %NAP for calibrator and control samples on the Sample Data Report, use the average %NAP determined for each calibrator/control in the data analysis Excel "Sorted Data Output" worksheet (cells D5-D9).
- **8.9.3** For each clinical slide, report the **Specimen ID** and **Bond Slide ID Number** on the Sample Data Report. Indicate the average %NAP for all clinical slides that passed QC; can be found in **Column N** of the "Sorted Data Output" worksheet (see Appendix 3, Section 3). If a clinical slide failed QC, do not report the average %NAP for either biopsy on that slide. Instead, state **Failed QC** for that sample on the Sample Data Report.

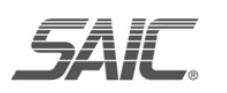

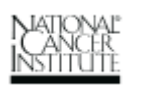

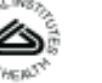

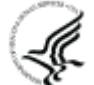

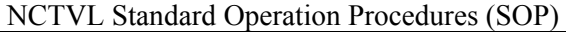

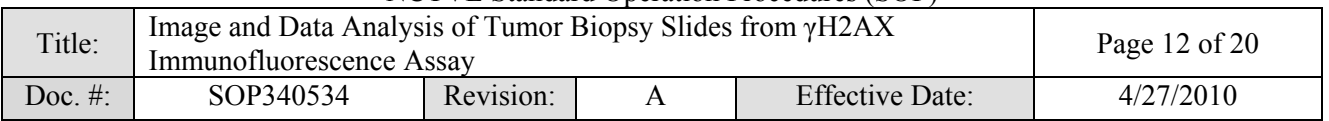

- **8.9.4** The data on the "Sorted Data Output" worksheet are automatically sorted and graphed on the "Graph" worksheet in the Excel workbook (see Appendix 3, Section 4). Print 2 copies of the "Graph" worksheet and attach one to the Batch Record (Appendix 1, Section 2) and one to the Sample Data Report.
- **8.9.5** Once the Sample Data Report is completed by the Certified Assay Operator, the Laboratory Director/Supervisor needs to complete the bottom of the Report; their signature indicates they have reviewed and verified all data.
- **8.10** Send a copy of the final Sample Data Report and a copy of the graphed patient data on the "Graph" worksheet to the clinical site. Attach a copy of the completed Sample Data Report to the Batch Record (Appendix 1, Section 2).
- **8.11** Once all of the images have been processed, create a second folder within the Header Folder called "**TIFS**," and move all original \*.tif images from the main Header Folder to this subfolder.

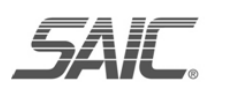

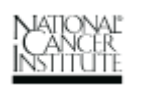

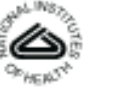

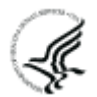

<span id="page-12-0"></span>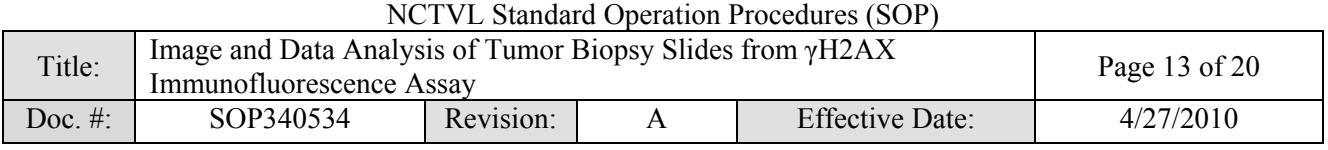

### **APPENDIX 1: BATCH RECORD**

The Batch Record should contain information for one slide tray, and therefore a **single** patient's batched clinical slides.

**NOTE***:* Record times using **military time** (24-h designation); for example, specify 16:15 to indicate  $4.15$  PM

Certified Assay Operator:

Certification Number:

Date:

Laboratory Director/Supervisor:

Date:

Facility/Laboratory Running Image Analysis:

Patient ID: 2000 and 2000 and 2000 and 2000 and 2000 and 2000 and 2000 and 2000 and 2000 and 2000 and 2000 and 2000 and 2000 and 2000 and 2000 and 2000 and 2000 and 2000 and 2000 and 2000 and 2000 and 2000 and 2000 and 200

Clinical Protocol Number:

#### **1. File Names for Image Analysis**

Clear and consistent labeling of folders and files is essential for easy data retrieval.

Name of the Header Folder:

Final name of "SOP340534 gH2AX IFA Data Template" Excel workbook:

Final storage location of Header Folder:

**2.** Perform data analysis and assay QC as outlined in SOP Step 8.0. Attach copies of the "Sorted Data Output" worksheet, "Graph" worksheet, and the Sample Data Report.

#### **3. Notes, including any deviations from the SOP:**

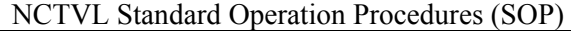

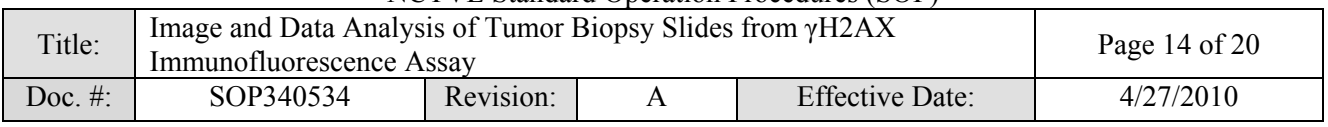

# THIS PAGE LEFT BLANK ON PURPOSE

<span id="page-14-0"></span>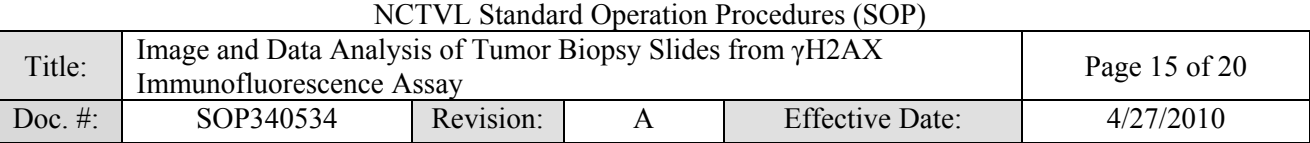

### **APPENDIX 2: IMAGE CAPTURE EXAMPLES**

#### **1. Captured fluorescent images:**

A. An example of the original \*.tif image of a positive control section following image capture.

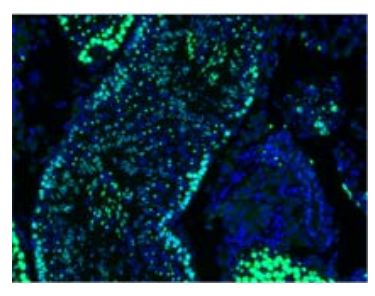

B. An example of a macro-processed image of a positive control section stored in the Masks folder. Image file name is preceded by "M\_."

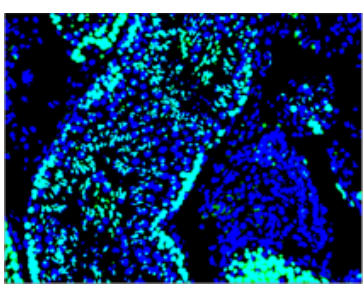

C. An example of a macro-processed image sorted by size and stored in the Masks folder. Image file name is preceded by "SL\_."

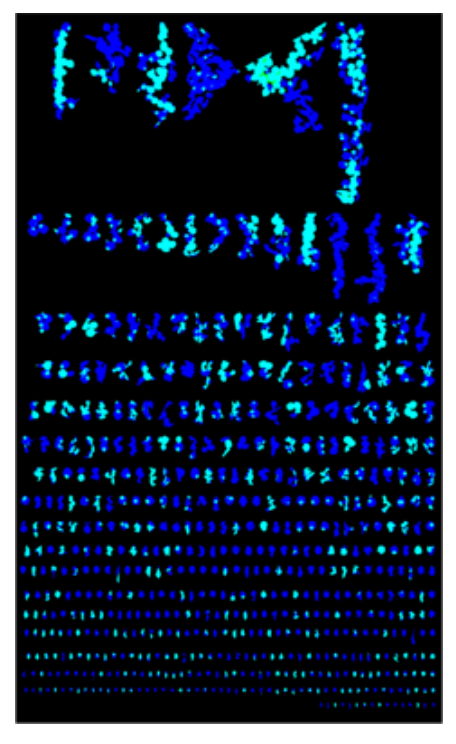

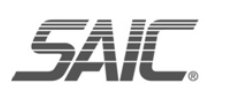

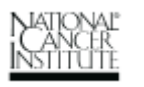

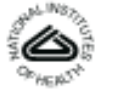

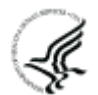

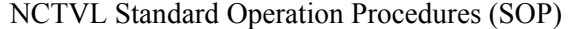

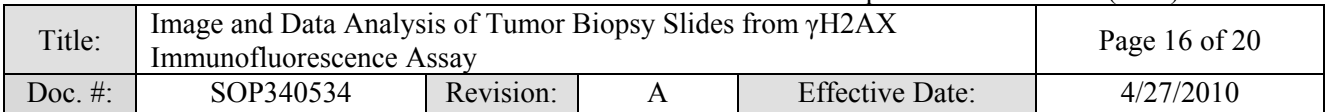

### **APPENDIX 3: "SOP340534 gH2AX IFA DATA TEMPLATE" EXCEL WORKBOOK**

#### **1.Map of "Sheet1" Image Quantitation Output**

Formulas are displayed in Row 6 to demonstrate how the information is generated from the imported image data in Row 10 and higher. Blue text in rows 7 and 8 indicates the location of each section captured following the recommended order in SOP340533. Blue text in rows 10-16 indicate the type of data that will be imported to "Sheet1" by the macro.

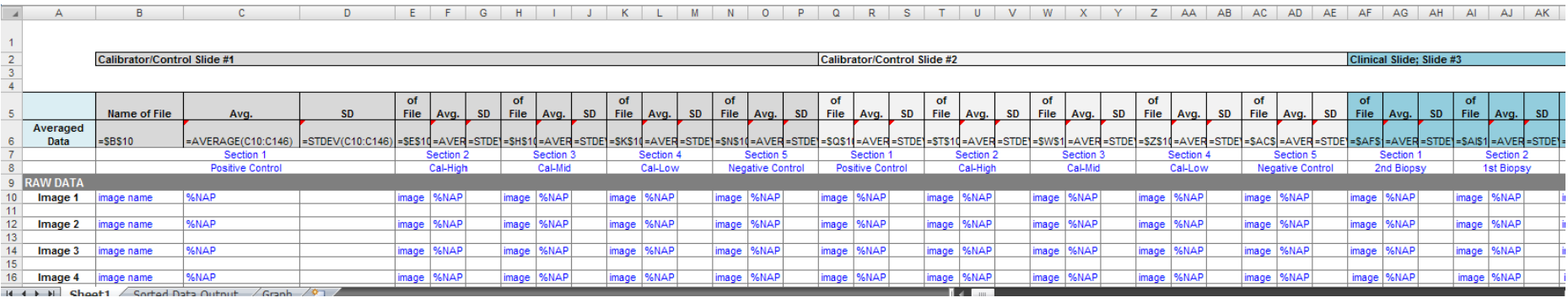

#### **2. "Sheet1" With Sample Image Quantitation Output**

Raw data collected during image acquisition and quantitation from each image of each section are saved into "Sheet1" of the data analysis Excel workbook. Data for 3 images of a positive control section are saved in cells B10 - C14 below. The data are automatically averaged and the SD determined in cells C6 and D6, respectively. *Additional slide data will be displayed in progressive columns to the right.*

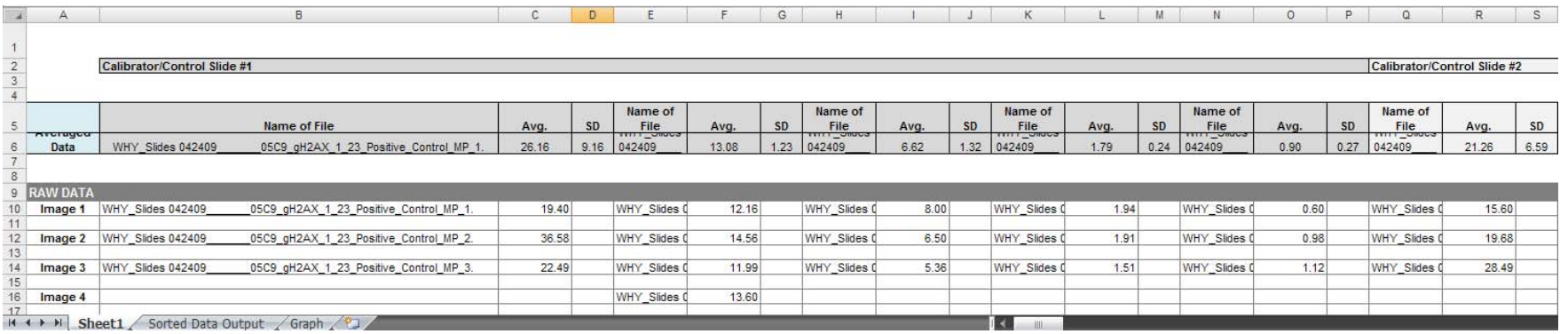

<span id="page-15-0"></span>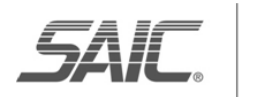

**Frederick** 

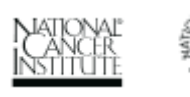

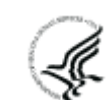

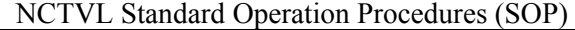

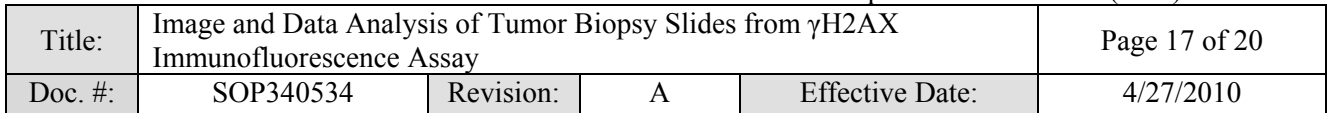

#### **3. "Sorted Data Output" Worksheet With Sample Information**

Data from "Sheet1" are auto-filled into the bottom half of the "Sorted Data Output sheet in all Rows >14 between Columns A and I.

In Columns J-O, the auto-filled data are sorted by slide type based on the tissue type selected (Sample, Calibrator, or Control) in the Capture Menu (SOP340533). The example below has 2 calibrator/control slides (blue bracket) and 4 clinical slides (purple bracket) captured in the **recommended image capture order** in SOP340533.

QC criteria are applied in SOP Step 8.0 and Pass/Fail is **filled in by the Certified Assay Operator** at the top of the worksheet for calibrator/control samples and in Column P for clinical samples. Conditional formatting in the Excel worksheet is applied so that Pass/Fail text (cells formatted green or red, respectively) are easily visible to the Assay Operator. If the calibrator/control slides fail QC, be sure to clearly label the worksheet with "**Assay failed QC – do not use data**" and analyze backup slides in a new experiment, with a separate Batch Record.

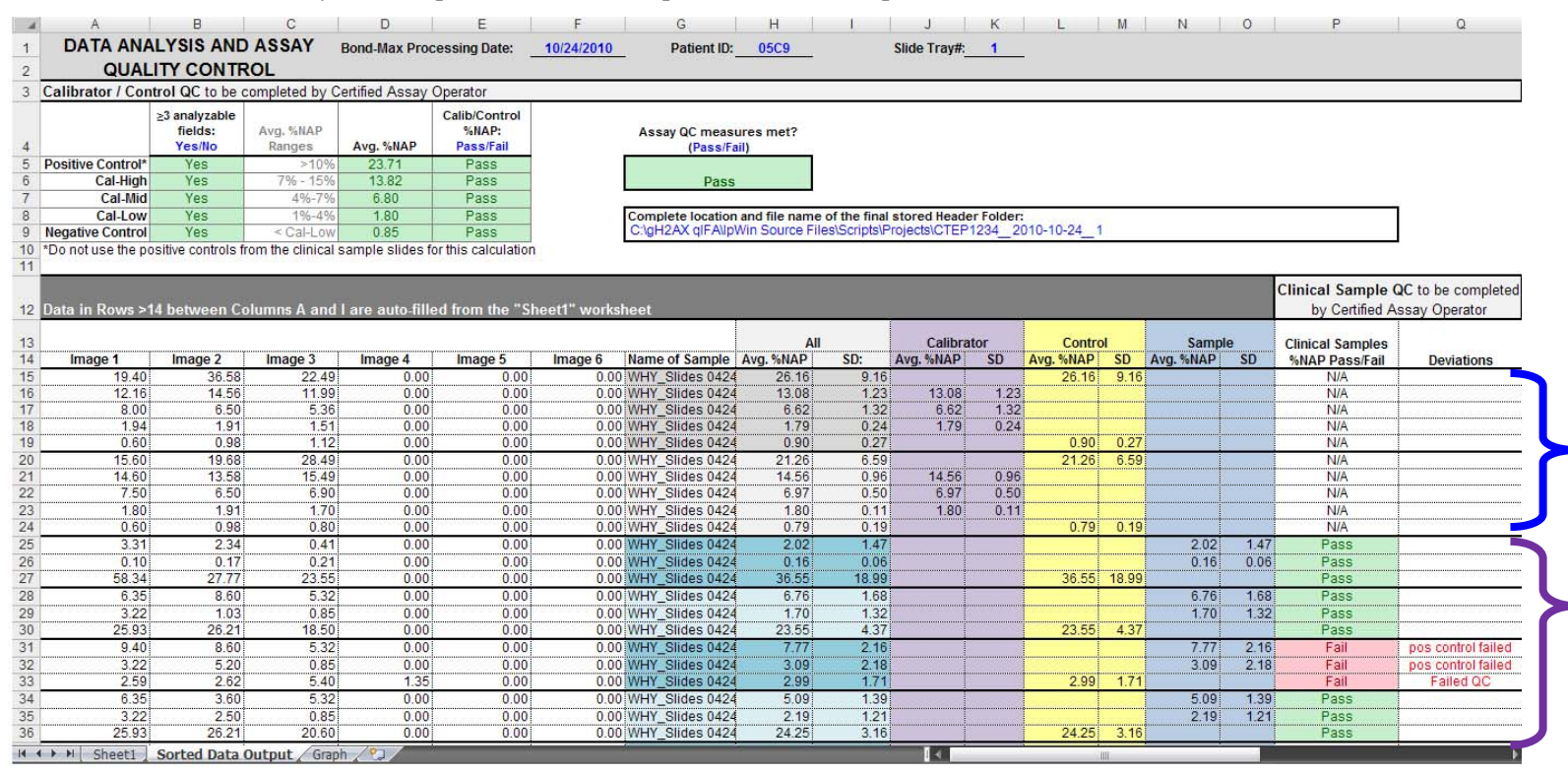

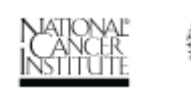

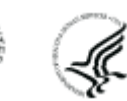

NCTVL Standard Operation Procedures (SOP)

| Title:     | Image and Data Analysis of Tumor Biopsy Slides from $\gamma$ H2AX<br>Immunofluorescence Assay |           |  |                        | Page 18 of $20$ |
|------------|-----------------------------------------------------------------------------------------------|-----------|--|------------------------|-----------------|
| Doc. $#$ : | SOP340534                                                                                     | Revision: |  | <b>Effective Date:</b> | 4/27/2010       |

#### **4.Example of Plotted Patient Data From a Single Slide Tray on the "Graph" Worksheet**

Data from the "Sorted Data Output" worksheet are automatically sorted and %NAP is plotted from both the calibrator/control slides (inset bar graph) and the clinical samples (line graph).

This graph represents the %NAP for progressive sections through a single patient's biopsy, and the shaded red box within the graph overlays any data points below 1% NAP, the minimum cut-off for reportable assay results.

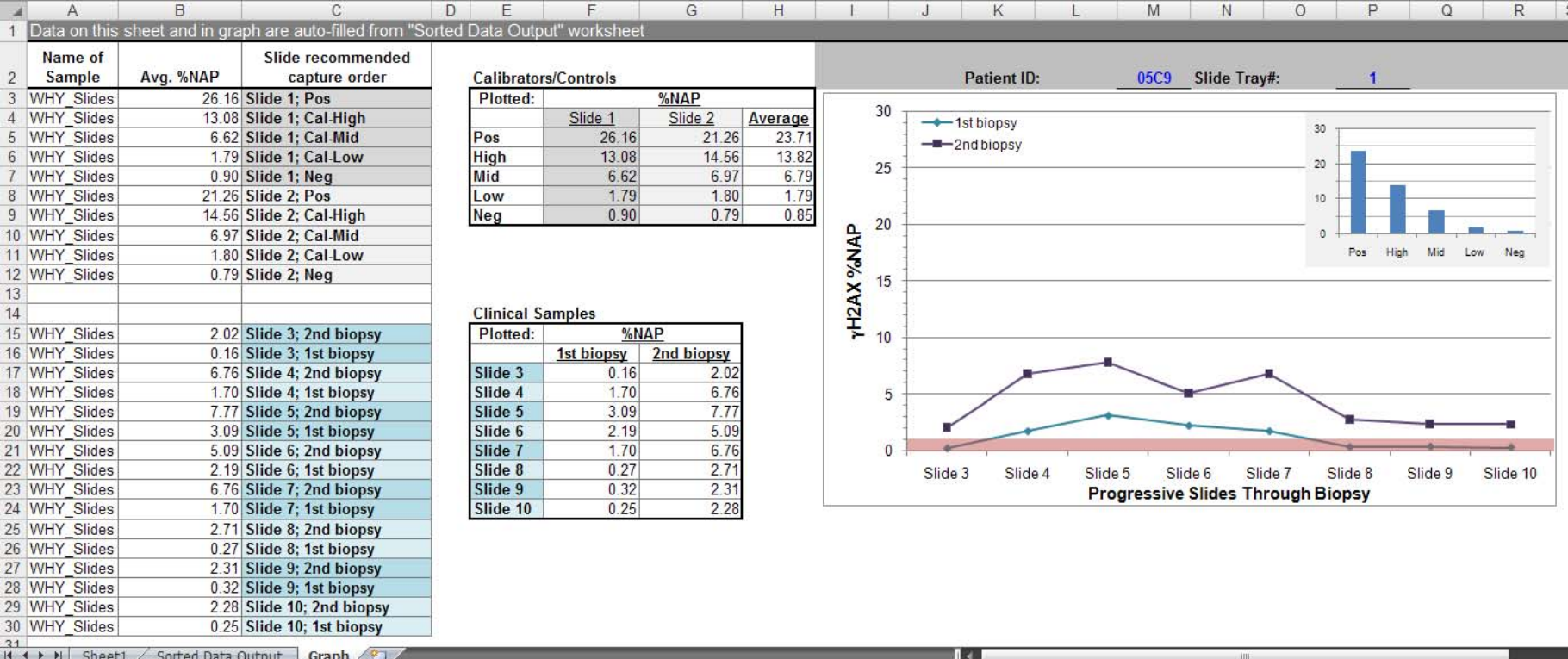

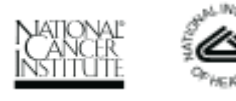

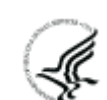

<span id="page-18-0"></span>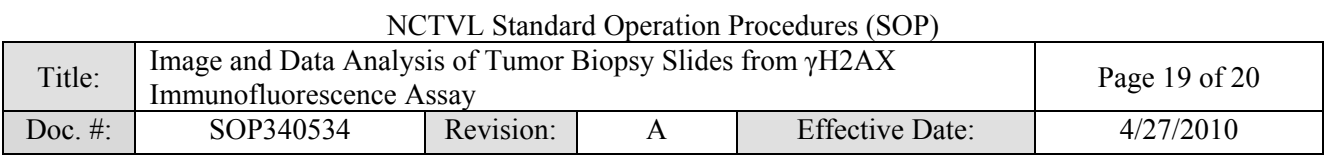

## **APPENDIX 4: QUALITY CONTROL FLOWCHART**

General flowchart of QC pass/fail criteria outlined in SOP Step 8.0 for a single patient's batched slides from one Bond-Max slide tray.

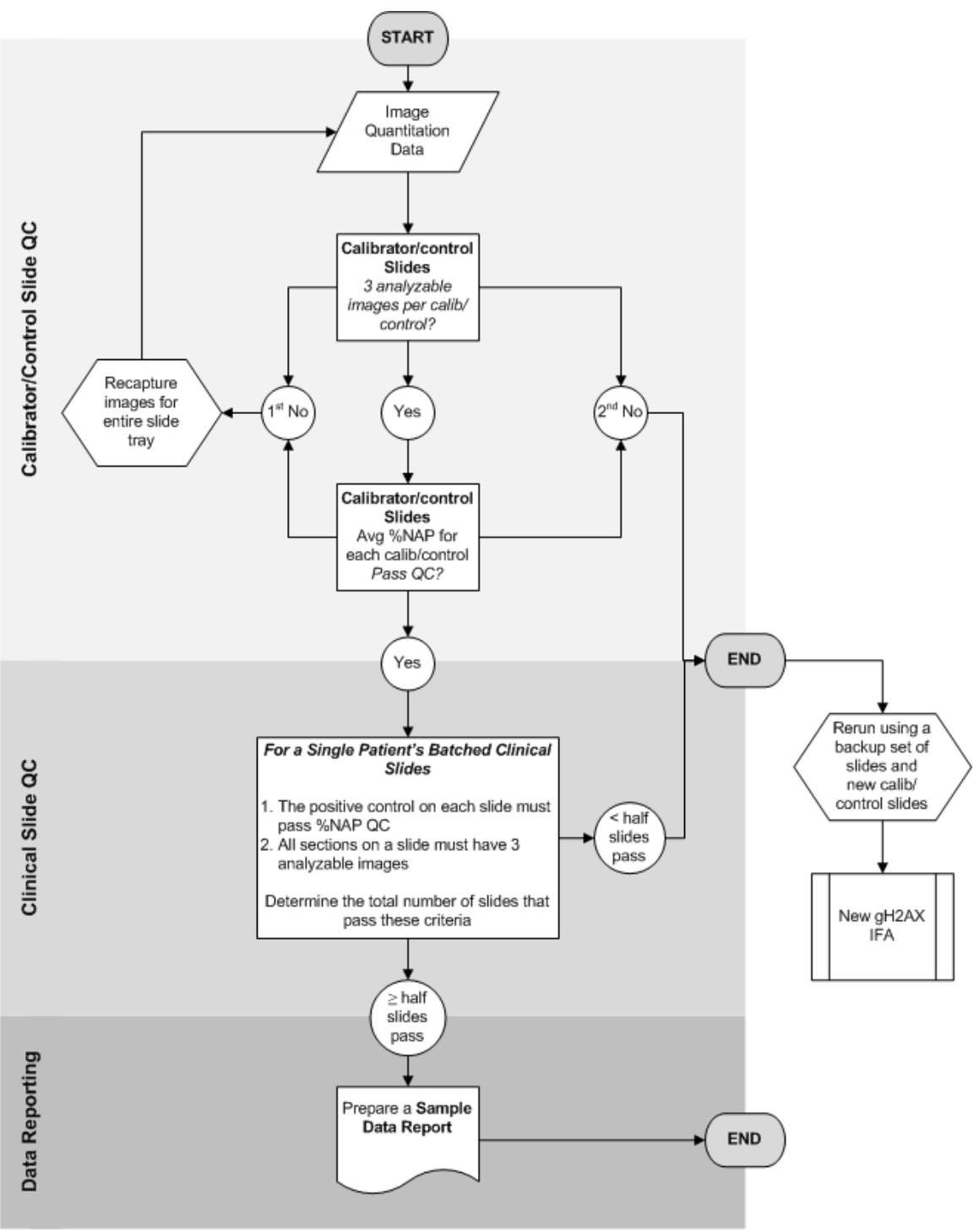

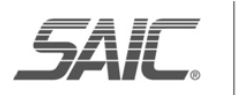

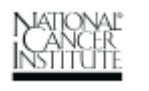

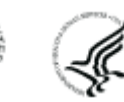

<span id="page-19-0"></span>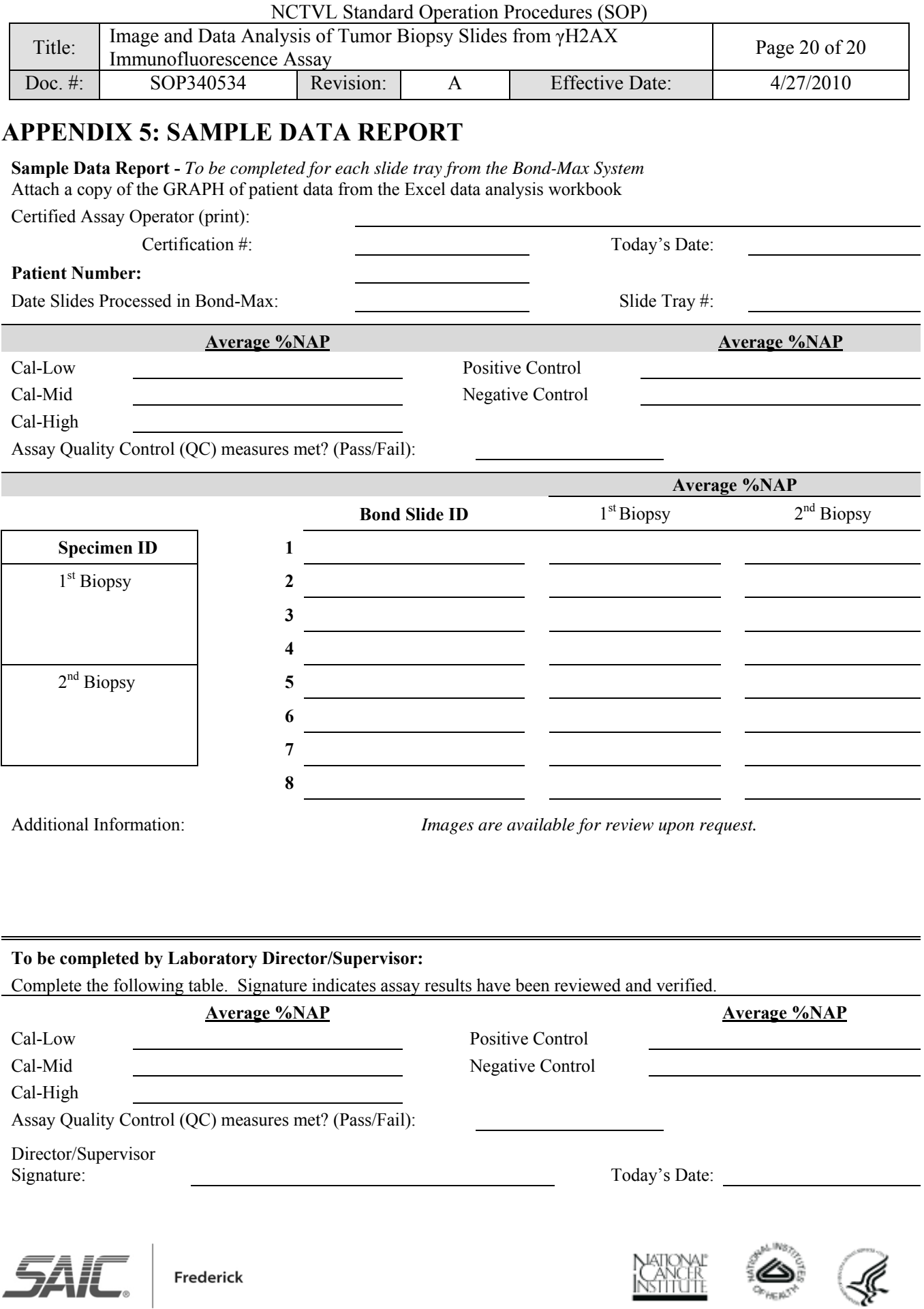